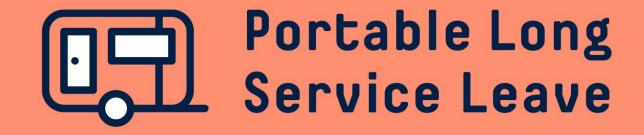

# How to add new workers Manual / individual add

New workers can be added to your account any time through the Workers page in your portal. You can add workers one at a time or use a spreadsheet to upload multiple new workers in bulk.

The following guide provides step-by-step instructions if you'd like to add a worker manually or individually.

## **Step 1 – Open The Worker Page In The Portal**

After you've logged into the portal, click on Workers in the menu.

| $\equiv$ Portable Long Service L | eave                                              |         |             |
|----------------------------------|---------------------------------------------------|---------|-------------|
| DOOM CONSTRUCTIONS PTY (C808633) | Doom Constructions Pty Ltd (C808                  | 3633)   |             |
| 🛆 Dashboard                      |                                                   |         |             |
| 🗎 Returns                        | Pending Returns                                   |         |             |
| an Transactions                  | Return Period                                     | Workers | Due Date    |
|                                  | Periodic (Jan 2021 - Feb 2021) (R1047531)         | 2       | 22 Mar 2021 |
| Correspondence                   | Working Director (Jan 2021 - Feb 2021) (R1047243) | 1       | 30 Jun 2021 |
| Workers                          |                                                   |         |             |
| 1 Nomination Requests            | Outstanding Invoices                              |         |             |

#### Click on the Add Worker button in the top right corner.

#### **Active Workers**

Some of your worker's privacy settings may restrict you from further viewing and/or updating some of their personal information. You can still view their name, membership number and age.

View Active Workers

View Ceased Workers

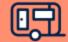

Add Worker

Import

## Step 2 – Add Worker

There are 3 options for adding a new worker – adding a worker that has been registered before with another employer, adding a worker that has been registered on your account before, or adding a brand-new worker. If you're not sure if a worker has been registered before, you can still use the new worker option and we'll match the worker up with their existing account.

#### Add a Registered Worker

To add a worker who has been registered before, you'll need their Worker Registration Number and date of birth. Click on the Continue button next to Registered Worker.

| Add Worker                                            | ×        |
|-------------------------------------------------------|----------|
| Add Worker                                            |          |
| Add a Worker that has worked for a different Employer | Continue |

Type in the Worker Registration Number in the field as indicated. Use the calendar or type in the worker's date of birth, then click the Search button.

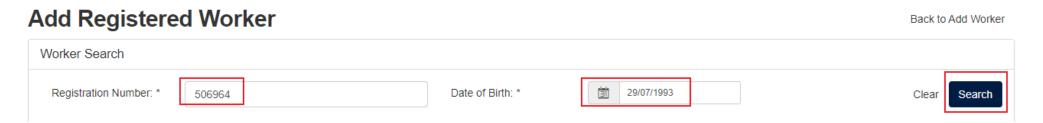

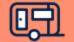

#### Add a Registered Worker (continued)

If a matching worker is found, their name and date of birth will be displayed with fields to complete for their mobile number, email address and postal address. Enter the postcode in the Suburb field to bring up a list of matching suburbs, then select the right one from the list.

| Add Worker                                                  | ×                  |
|-------------------------------------------------------------|--------------------|
| Add Registered Worker                                       | Back to Add Worker |
| Worker Search                                               |                    |
| Registration Number: * 506964 Date of Birth: * 1 29/07/1993 | Clear Search       |
|                                                             |                    |
| User Details                                                |                    |
| Name BANNER, Bruce                                          |                    |
| Date of Birth 29/07/1993                                    |                    |
| Mobile 0437 285 204                                         |                    |
| Email bruce@starkindustries.com.au                          |                    |
| Address:                                                    |                    |
| Overseas Address                                            |                    |
| Line 1 68 Hulk Terrace                                      |                    |
| Line 2                                                      |                    |
| Line 3                                                      |                    |
| Suburb/City NORTH HAVEN                                     |                    |
| Tip: Input postcode to select suburb/state/postcode.        |                    |
| State/Province SA                                           |                    |
| Postal/Zip Code 5018                                        |                    |
| Country                                                     | •                  |

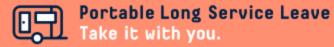

## Add a Registered Worker (continued)

Scroll down and use the calendar or type in the worker's start date. Use the drop-down boxes to select the Worker Type, Employment Type and Work Type. Click the Continue button to add the new worker.

| Employment Information |                     |   |
|------------------------|---------------------|---|
| Registration Date *    | 12/01/2021          |   |
| Worker Type *          | Construction Worker | ~ |
| Employment Type *      | Full-time           | ~ |
| Work Type *            | Demolition          | ~ |

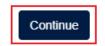

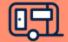

## Add a Returning Worker

To add a worker who was previously registered with your account, click on the Continue button next to Returning Worker.

#### Add Worker

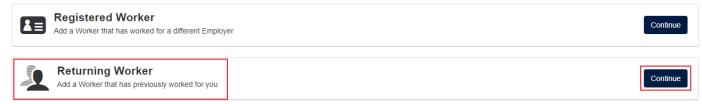

A list of previously registered workers will be displayed for you to choose the worker you want to add. If there are a lot of workers, you may want to use the search functionality at the top to narrow it down. When you find the worker you want to add, click on the radio button next to their name then click the Continue button. If the worker you want to add does not appear in the list, you can add them as a New Worker.

| Add W      |                            |                          |            |                   |
|------------|----------------------------|--------------------------|------------|-------------------|
| \dd        | Returning Work             | er                       |            | Back to Add Worke |
| Worke      | r No.:                     | First Name:              | Last Name: |                   |
|            | Name                       | Employed From / To       |            | Date Of Birth     |
| $\bigcirc$ | ALDRIDGE, Killian (507408) | 01 Sep 2012 - 31 Oct 20  | 12         | 14/03/1978        |
| 0          | BRANDT, Ellen (487757)     | 01 Jun 2006 - 28 Feb 20  | 09         | 05/12/1990        |
| 0          | COULSON, Phil (495033)     | 24 Sep 2009 - 31 Dec 20  | 20         | 16/05/1991        |
| $\bigcirc$ | EISENHARDT, Max (476840)   | 24 Aug 2004 - 27 May 20  | 006        | 11/04/1983        |
| $\bigcirc$ | OCTAVIUS, Otto (468335)    | 01 Jan 2004 - 30 Apr 200 | )5         | 15/01/1971        |
| $\bigcirc$ | SCHMIDT, Johann (520672)   | 11 Apr 2016 - 10 Jun 201 | 6          | 13/07/1994        |
| ~          | SLATTERY, Trevor (462681)  | 16 Feb 2009 - 30 Jun 20  | 15         | 19/08/1977        |

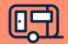

#### Add a Returning Worker (continued)

The worker's name and date of birth will be displayed with fields to complete for their mobile number, email address and postal address. Enter the postcode in the Suburb field to bring up a list of matching suburbs, then select the right one from the list.

| User Details     |                                                      |
|------------------|------------------------------------------------------|
| Name             | ALDRIDGE, Killian                                    |
| Date of Birth    | 14/03/1978                                           |
| Mobile           | 0491 570 006                                         |
| Email            | killian@aimcorporation.com.au                        |
| Address:         |                                                      |
| Overseas Address |                                                      |
| Line 1           | 302 Stella Lane                                      |
| Line 2           |                                                      |
| Line 3           |                                                      |
| Suburb/City      | SEMAPHORE SOUTH                                      |
| L                | Tip: Input postcode to select suburb/state/postcode. |
| State/Province   | SA                                                   |
| Postal/Zip Code  | 5019                                                 |
| Country          | AUSTRALIA                                            |
|                  |                                                      |

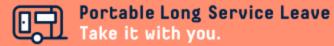

## Add a Returning Worker (continued)

Scroll down and use the calendar or type in the worker's start date. Use the drop-down boxes to select the Worker Type, Employment Type and Work Type. Click the Continue button to add the new worker.

| Employment Information |                   |   |
|------------------------|-------------------|---|
| Registration Date *    | 团 04/01/2021      |   |
| Worker Type *          | Apprentice        | ~ |
| Employment Type *      | Full-time         | ~ |
| Work Type *            | Carpentry/Joinery | ~ |
|                        |                   |   |

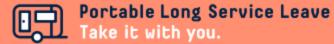

Continue

#### Add a New Worker

To add a new worker, click the Continue button next to New Worker. You can also use this option to add a registered or returning worker. If the new worker has an existing account with Portable long Service Leave, we'll match them up.

#### Add Worker

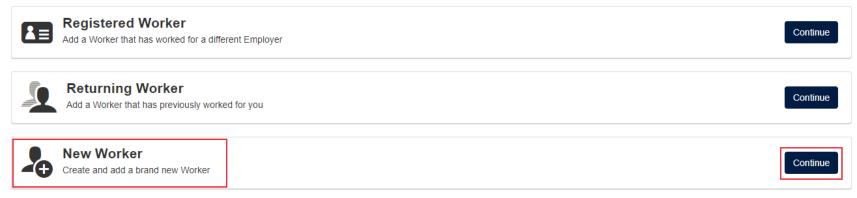

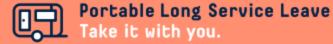

#### Add a New Worker (continued)

To add a new worker, click the Continue button next to New Worker. You can also use this option to add a registered or returning worker. If the new worker has an existing account with Portable long Service Leave, we'll match them up.

Fill in the personal details for the new worker as shown. Fields with an asterisk \* are required to be completed.

| Workers: Add New Wo            | rker                                                                                                    |                 |                                                                            |                     |   |  |  |
|--------------------------------|----------------------------------------------------------------------------------------------------|-----------------|----------------------------------------------------------------------------|---------------------|---|--|--|
|                                | within an uncommitted return, the worker(s) will be<br>is greater than the last return period, the worker(s) |                 | Is within a committed return period you will need to record the retrospect | tive service on the |   |  |  |
| Profile Contributions Benefits |                                                                                                    |                 |                                                                            |                     |   |  |  |
| Personal Details               |                                                                                                    |                 |                                                                            |                     |   |  |  |
| Salutation                     | Mr 🗸                                                                                                    |                 |                                                                            |                     |   |  |  |
| First Name *                   | Steven                                                                                                    |                 |                                                                            |                     |   |  |  |
| Middle Names                   | Vincent                                                                                                    |                 |                                                                            |                     |   |  |  |
| Surname *                      | Strange                                                                                                    |                 |                                                                            |                     |   |  |  |
| Date of Birth *                | 節 09/12/1968                                                                                                 | Contact Details |                                                                            |                     |   |  |  |
| Gender *                       | Male                                                                                                    | Mobile          | 0491 570 159                                                               | or Phone            | [ |  |  |
|                                |                                                                                                    | Email           | doctor@avengers.com.au                                                     |                     |   |  |  |

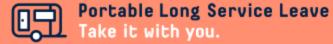

## Add a New Worker (continued)

Add Contact Details for the new worker, including Mobile or Phone Number, Email Address and Postal Address.

| Contact Details |                        |          |  |
|-----------------|------------------------|----------|--|
| Mobile          | 0491 570 159           | or Phone |  |
| Email           | doctor@avengers.com.au |          |  |

| Contact Address   |                 |                                                      |
|-------------------|-----------------|------------------------------------------------------|
| Line 1 *          | 24 Kelso Court  |                                                      |
| Line 2            |                 |                                                      |
| Line 3            |                 |                                                      |
| Overseas Address  |                 |                                                      |
| Suburb/City *     | NOARLUNGA DOWNS | Tip: Input postcode to select suburb/state/postcode. |
| State/Province *  | SA              |                                                      |
| Postal/Zip Code * | 5168            |                                                      |
| Country *         | AUSTRALIA       |                                                      |

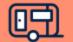

## Add a New Worker (continued)

Scroll down and enter the employment information for the new worker, including their start date, Worker Type, Employment Type and Work Type. When you have finished entering all the information, click Save & Close to add the new worker.

| Employment Details  |                     |   |
|---------------------|---------------------|---|
| Registration Date * | <b>10/01/2021</b>   |   |
| Worker Type *       | Construction Worker | ~ |
| Employment Type *   | Casual              | ~ |
| Work Type *         | Glazing             | ~ |
|                     |                     |   |
|                     |                     |   |

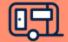